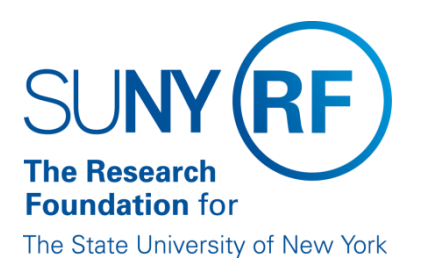

## **Clarification Requested and/or Modifications Required**

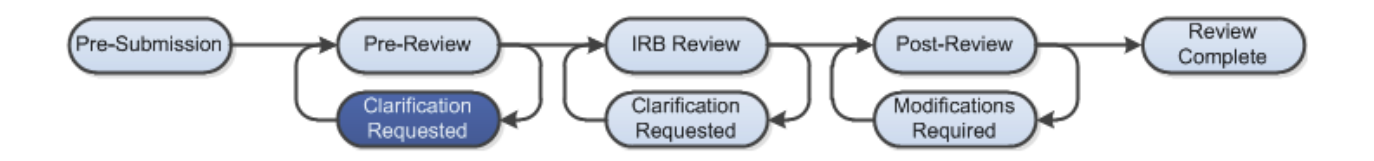

At several points during the review process, the IRB may request clarifications or require modifications from the research team prior to making a determination.

## **WORK INSTRUCTIONS**

- 1. Log into Click Portal and navigate to **My Inbox**
- 2. Find the submission requiring clarifications or modifications and click on the submission name to navigate to the submission workspace
	- Investigators can also navigate directly to the submission workspace by clicking on the link in the email notification and logging into the system
- 3. Review the requested information by clicking on the **Clarification Requested** activity in the history log, or by reviewing the determination letter
- 4. Edit the submission by navigating to the SmartForm click on the **Edit Study**, **Edit Modification/CR**, or **Edit RNI** button under **My Current Actions**
- 5. When the changes have been made, the study PI must execute the **Submit Response** activity to send the submission back to the IRB for review
	- Anyone listed on the study can execute the **Submit Response** activity for RNI submissions